## **Desktops e Notebooks**

## **Reparo Windows - Após comandos SMB1**

Na janela de Propriedades da Conexão Local, selecione Cliente para redes Microsoft e clique em Desinstalar.

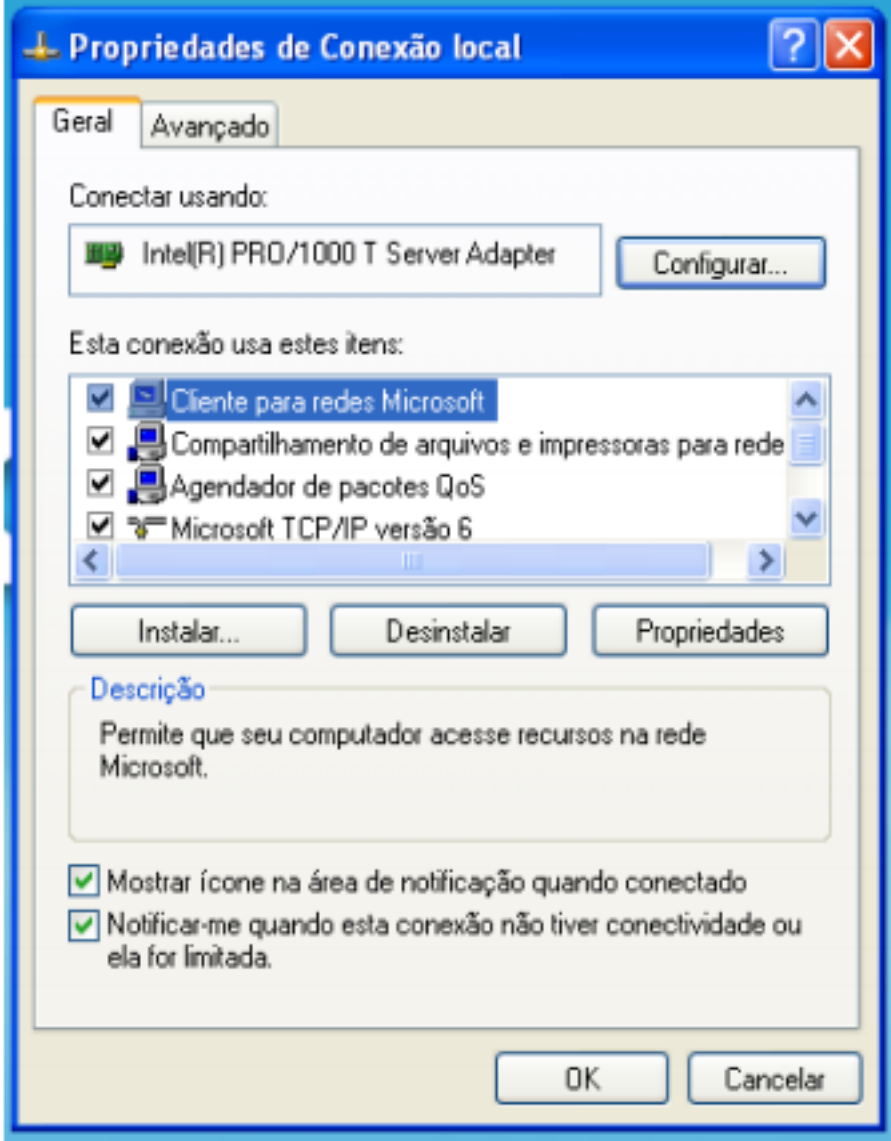

Será solicitada a reinicialização do sistema. Após isso, volte na tela das Propriedades da Conexão Local e clique em Instalar. Na janela que se abre (como mostrado abaixo) selecione Cliente e clique em Adicionar…

## **Desktops e Notebooks**

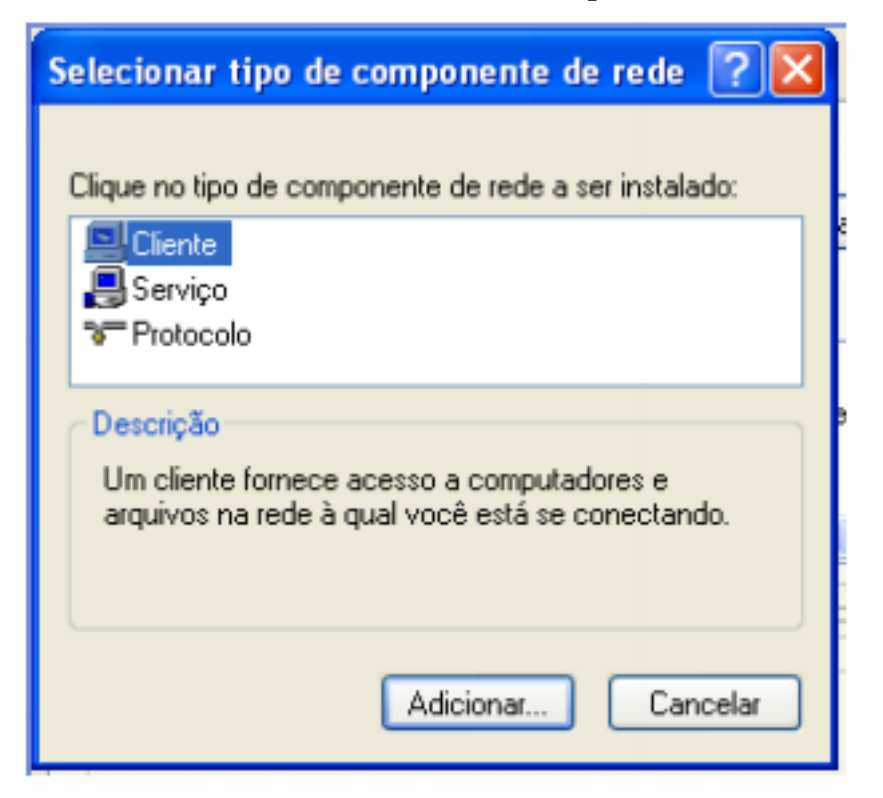

Na próxima janela, selecione Cliente para redes Microsoft e clique em OK. O cliente será instalado. Após a instalação, reinicie o sistema.

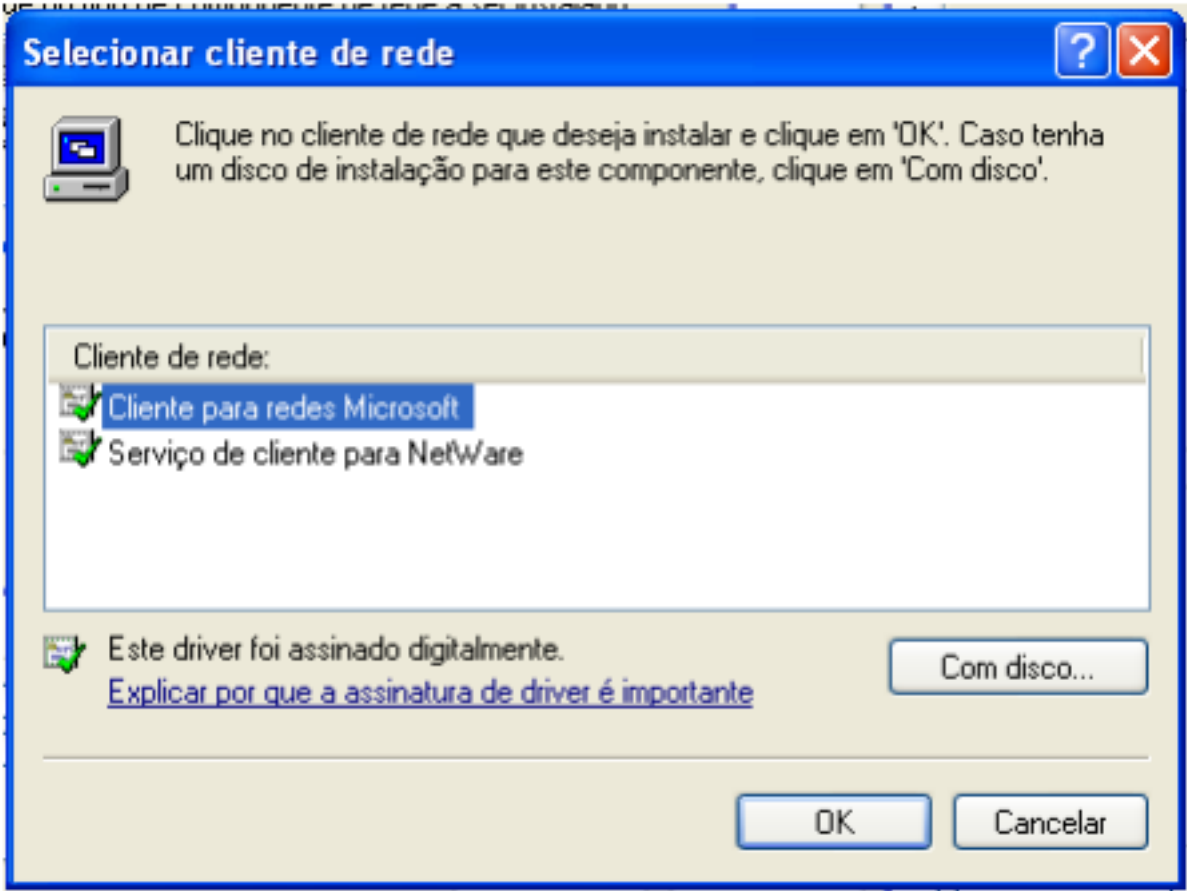

## **Desktops e Notebooks**

ID de solução único: #1162 Autor: : Anderson Correa Medeiros Última atualização: 2017-06-13 16:13

> Página 3 / 3 **(c) 2024 administrador <sistemas.cefor@ifes.edu.br> | 2024-05-02 06:01** [URL: https://kb.cefor.ifes.edu.br/index.php?action=artikel&cat=11&id=162&artlang=pt-br](https://kb.cefor.ifes.edu.br/index.php?action=artikel&cat=11&id=162&artlang=pt-br)